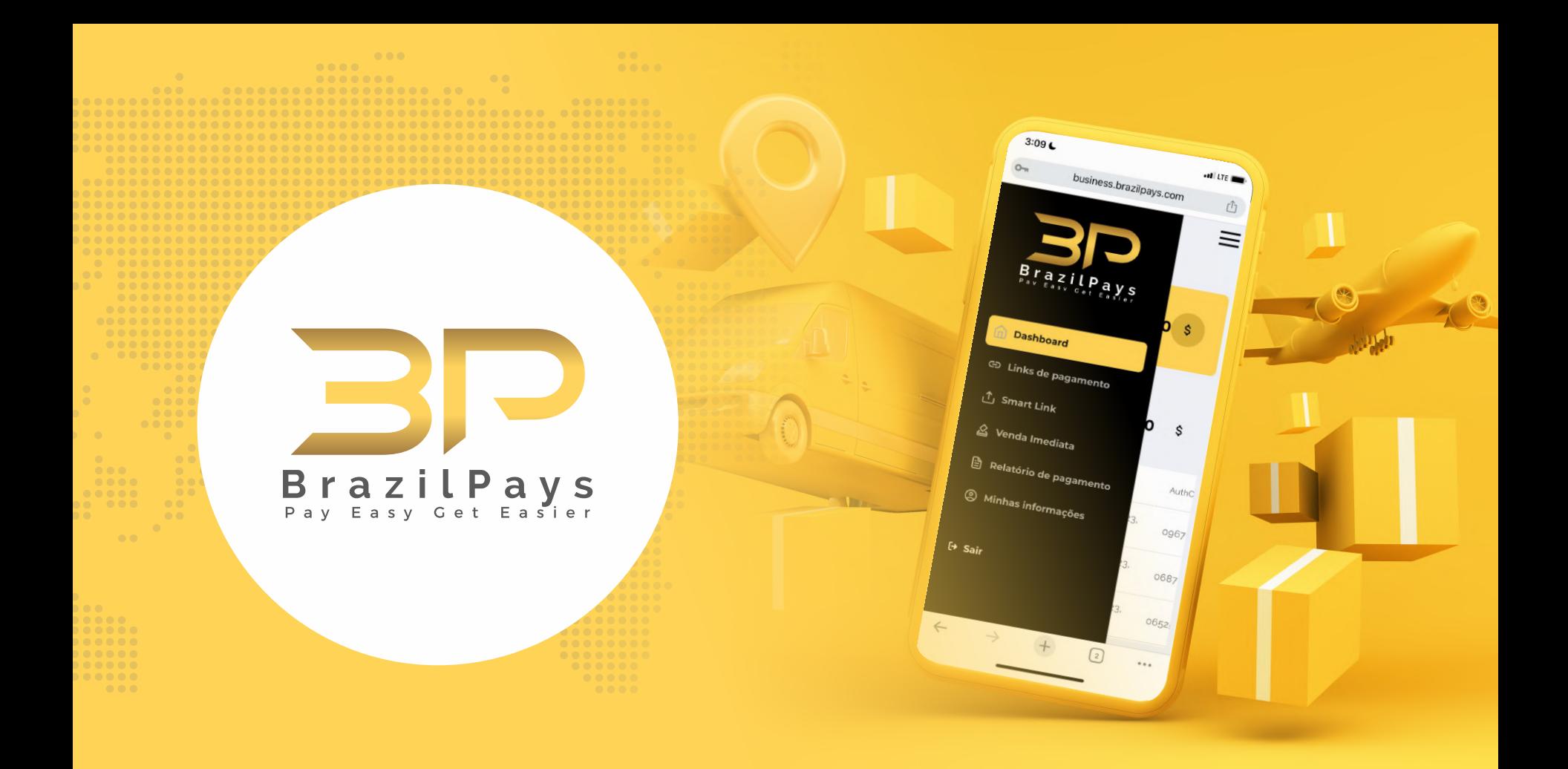

### **sumário**

- **3.** Tutorial de Instalação
	- **4.** Passo 1: Acessar a página de plugins
	- **5.** Passo 2: Adicionar o plugin ao site
- **8.** Configuração
	- **9.** Passo 1: Acessar configurações do WooCommerce
	- **11.** Passo 2: Ativar método de pagamento e configurá-lo
- **15.** Contato

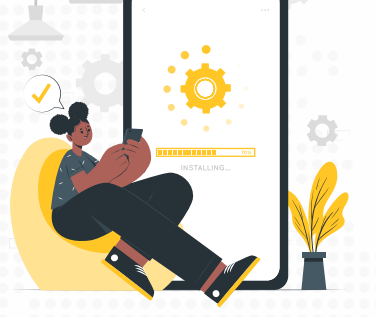

## **Tutorial de Instalação**

**Requisitos principais:**

**- Ter o plugin WooCommerce instalado na sua plataforma WordPress; - Ter o plugin "brazilpays-plugin.zip" em mãos;**

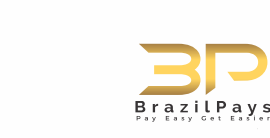

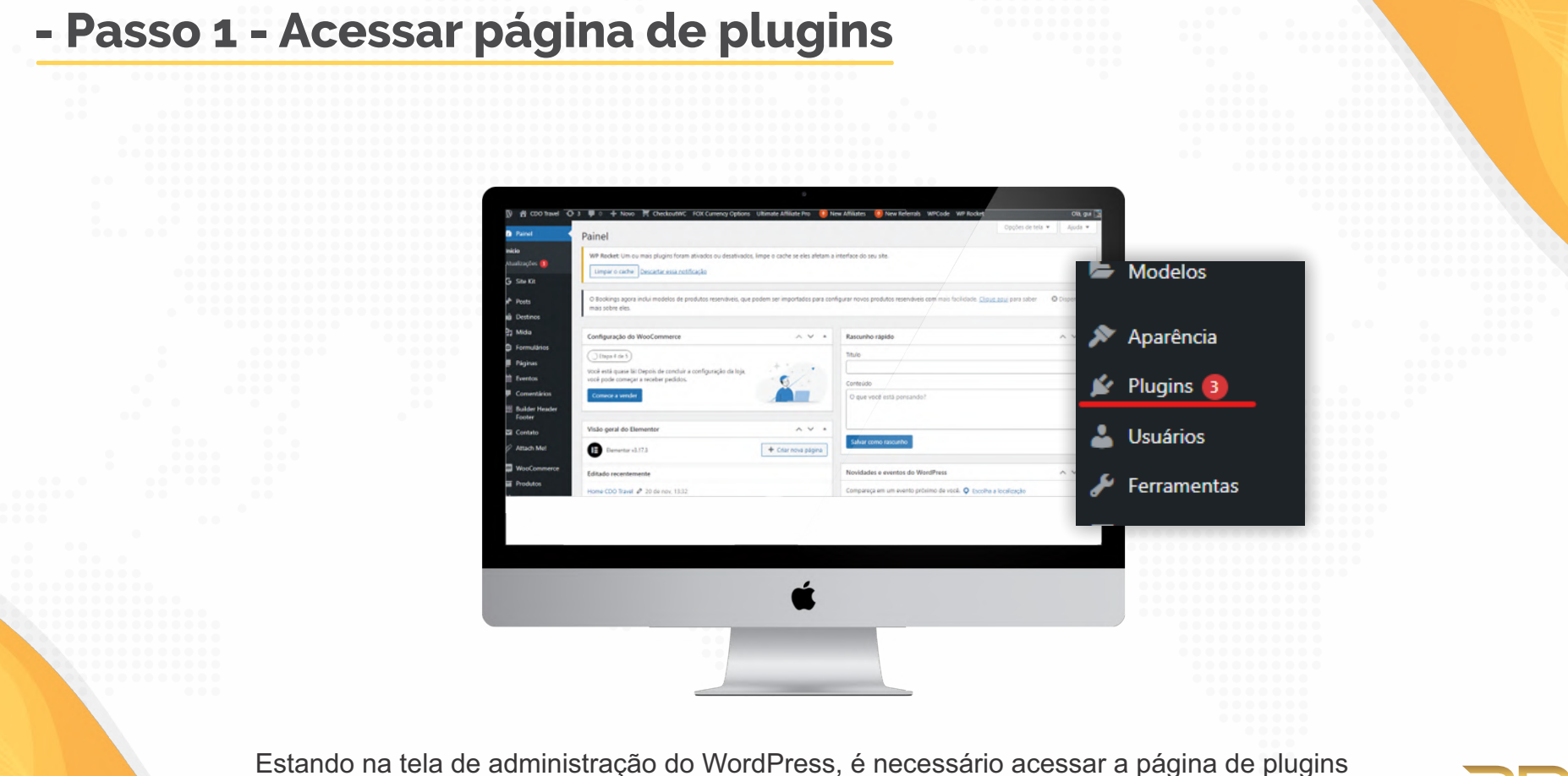

instalados.

BrazilPavs

#### **- Passo 2 - Adicionar o plugin ao site** Plugins | Adiocese **B** Painet Instalar plugins Environ  $G$  Sup **Mid**des em mass **Pásina** Eventos Advanced Product Fields for WooCo. **Builder Hea** Contato Attach Me CheckoutWC FOX Currency Options Weeker  $+$  Novo CheckoutWC FOX Currency Option Produtos Instalar plugins | Enviar plugin Receives Plugins | Adicionar plugin Eavoritos **Destaques** Populares mendado WP Rocket: Um ou mais plugins foram ativados ou desativ

Estando na página de plugins, é necessário clicar no botão "Adicionar Plugin".

Após clicar nesse botão, você será redirecionado para a página de instalação de plugins.

Na página de instalação, é necessário clicar no botão enviar plugin para adicionar o arquivo do plugin.

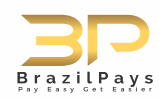

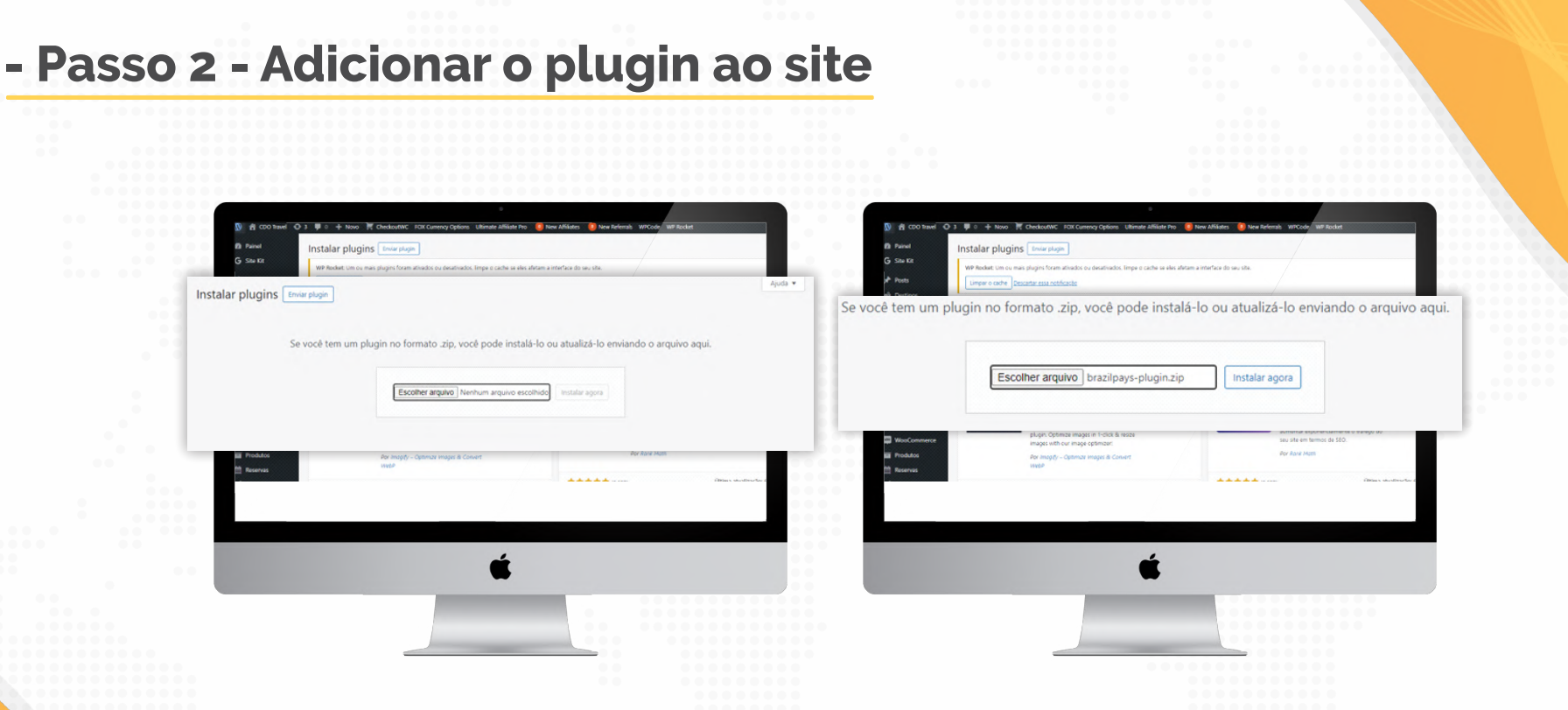

Ao clicar nesse botão, a tela irá se expandir para lhe apresentar uma seção para enviar o plugin.

E então será necessário apenas arrastar o plugin em cima do quadrado, ou clicar em "Escolher arquivo" e procurar o plugin na pasta em que ele foi baixado.

Se tudo tiver sido feito de maneira correta, o nome do plugin aparecerá do lado do botão. Para finalizar a instalação é necessário apenas clicar em "Instalar agora".

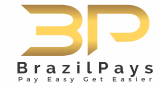

#### **- Passo 2 - Adicionar o plugin ao site**

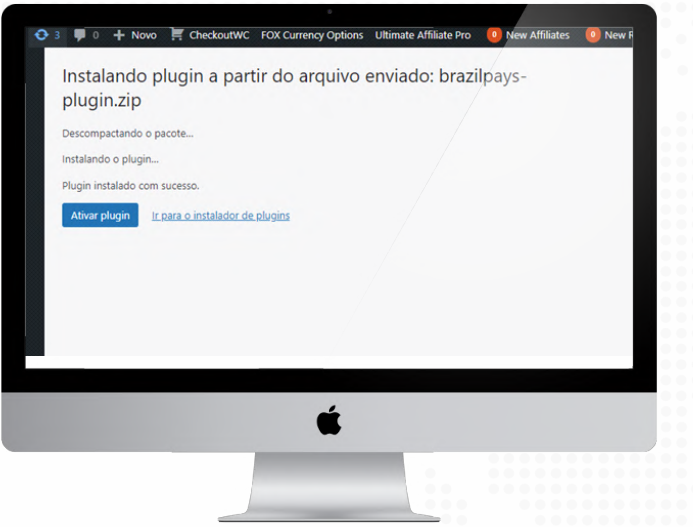

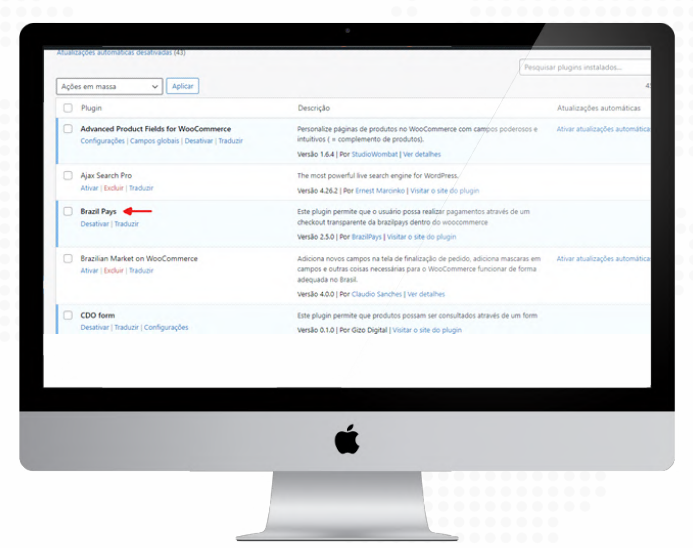

Por fim, para finalizar a instalação do plugin, é preciso apenas clicar em "Ativar plugin".

Se a instalação tiver ocorrido com sucesso, você poderá encontrar o plugin do BrazilPays na sua lista de plugins:

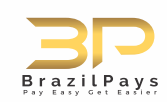

## **Configuração**

**UPDATE** 

**Para iniciar a configuração do plugin do BrazilPays é necessário seguir os seguintes passos:**

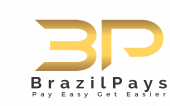

#### **- Passo 1 - Acessar configurações do WooCommerce**

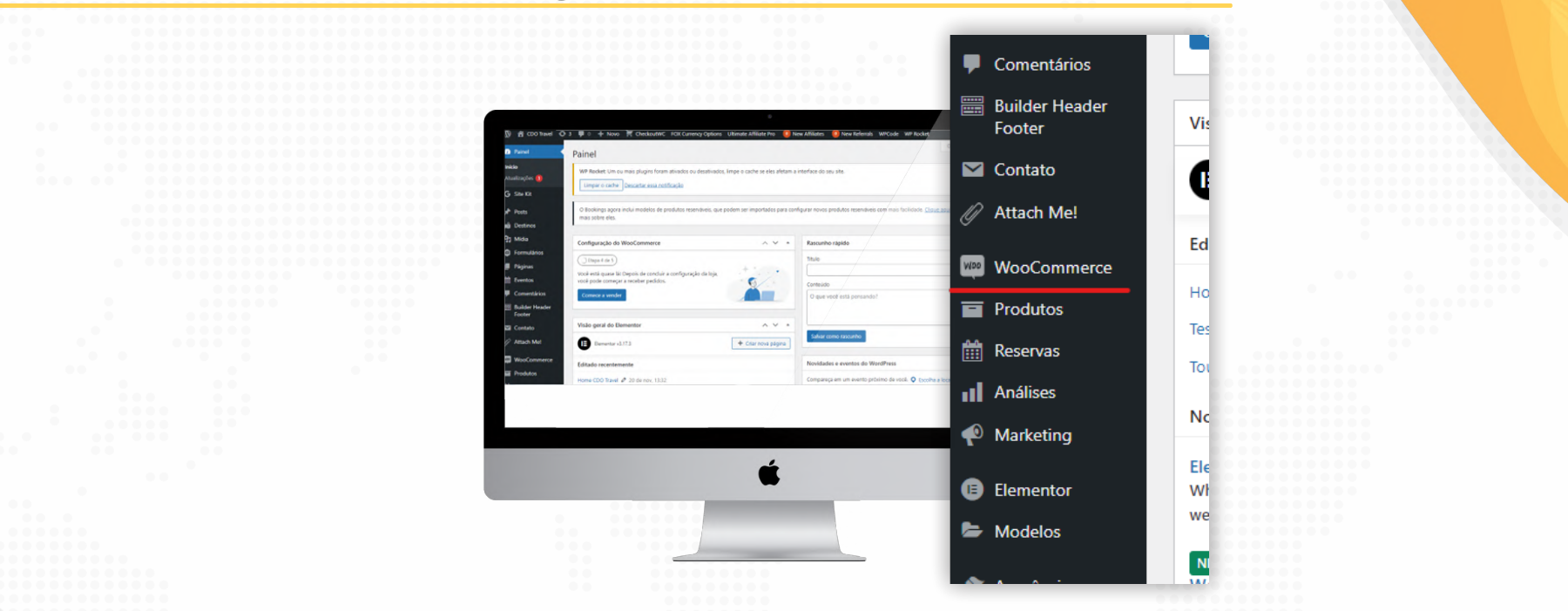

Já que o plugin do BrazilPays adiciona novos métodos de pagamento ao WooCommerce, é necessário acessar as configurações do WooCommerce para configurar os métodos de pagamento.

Para acessar as configurações do WooCommerce, primeiramente é necessário encontrar o ícone do WooCommerce na barra de ferramentas do WordPress.

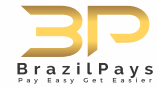

#### **- Passo 1 - Acessar configurações do WooCommerce**

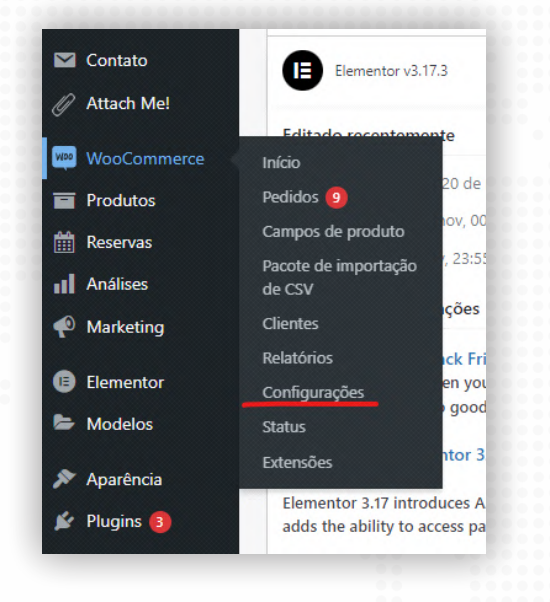

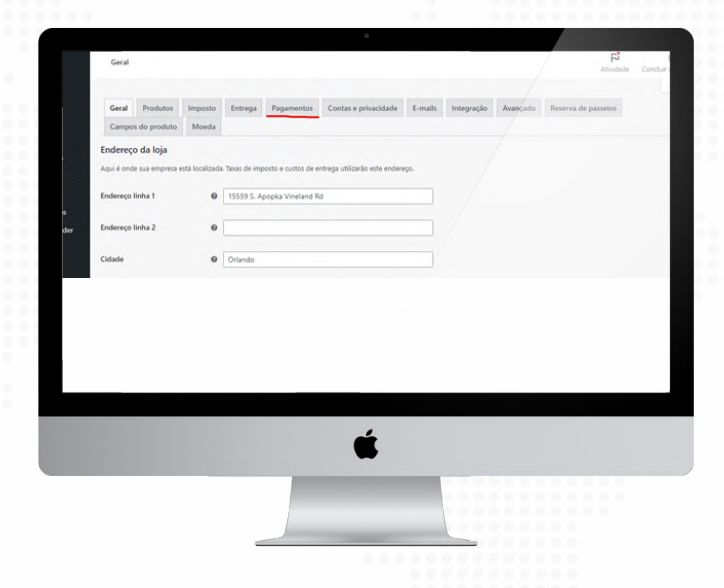

Após localizar o ícone do WooCommerce, é necessário passar o mouse em cima dele para que as opções dele sejam apresentadas, após isso é necessário clicar na opção "Configurações".

Estando na tela de configurações do WooCommerce, é necessário clicar na aba "Pagamentos".

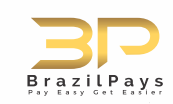

#### **- Passo 2 - Ativar método de pagamento e configurá-lo**

Ajuda w Campos do produto Moe Métodos de pagamento ento instalados estão listados abaixo e podem ser organ Ativo Descrição nents made simple - including WooPay, a new Instalar express checkout feature. By using WooPayments you agree to the Terms of Service (including WooPay merchant terms) and Privacy Policy. Aceite pagamentos pessoalmente por BACS, Mais Concluir a configuração ido como transferência bancária direta. nor meio de cheques Concluir a configuração iém pode ser útil

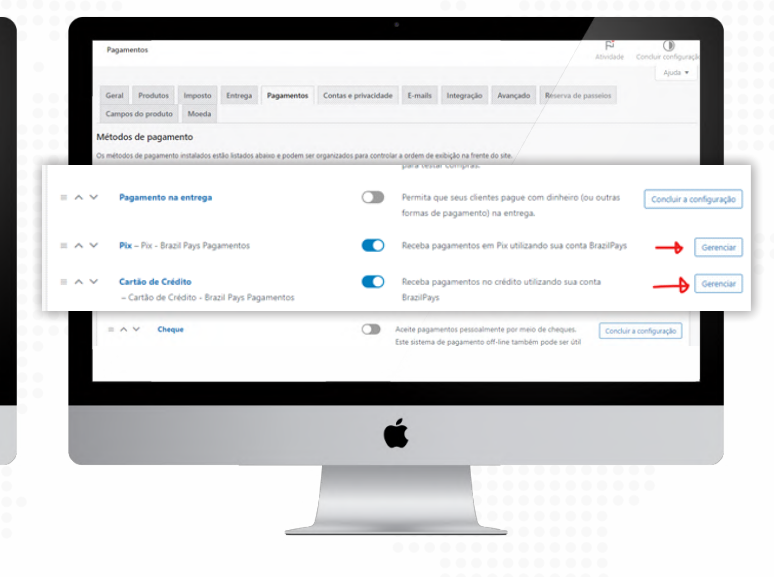

Na tela de métodos de pagamento é necessário localizar os métodos do BrazilPays e ativá-los clicando na chavinha.

Após ativar o método de pagamento, é necessário clicar no botão "Gerenciar".

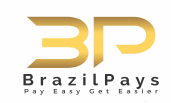

#### **- Passo 2 - Ativar método de pagamento e configurá-lo**

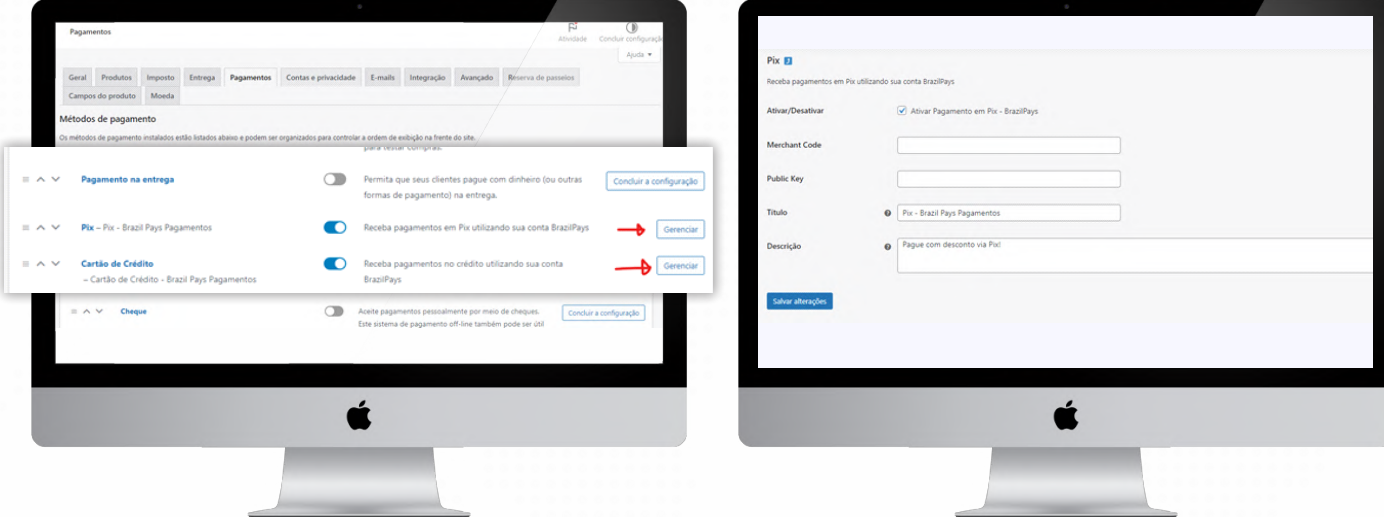

Lembrando que: os dois métodos de pagamento do BrazilPays são dois métodos que não se conversam, por isso é obrigatório fazer a configuração de ambos para que o cliente possa utilizar ambos os métodos.

Estando na tela de configuração do método de pagamento, é necessário apenas informar o seu Merchant Code e sua Public Key que podem ser encontrados na sua conta do BrazilPays, ativar a opção "Ativar Pagamento" e clicar em "Salvar configurações".

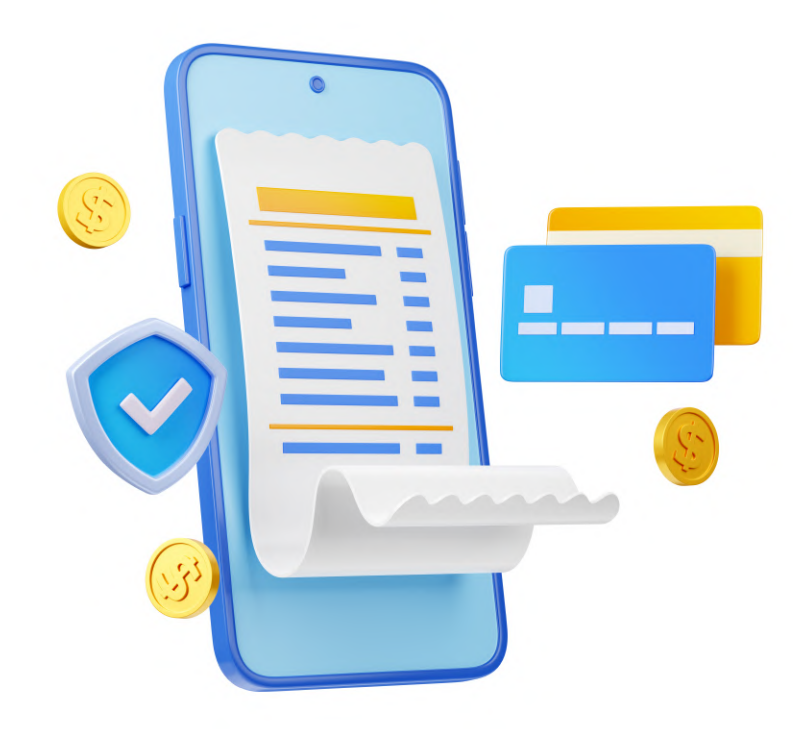

Após realizar a configuração dos métodos de pagamento, eles já estarão prontos e já vão aparecer como opções na tela de checkout para o usuário cliente.

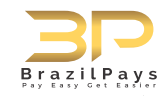

# **Viu como é fácil?**

## Instale já!

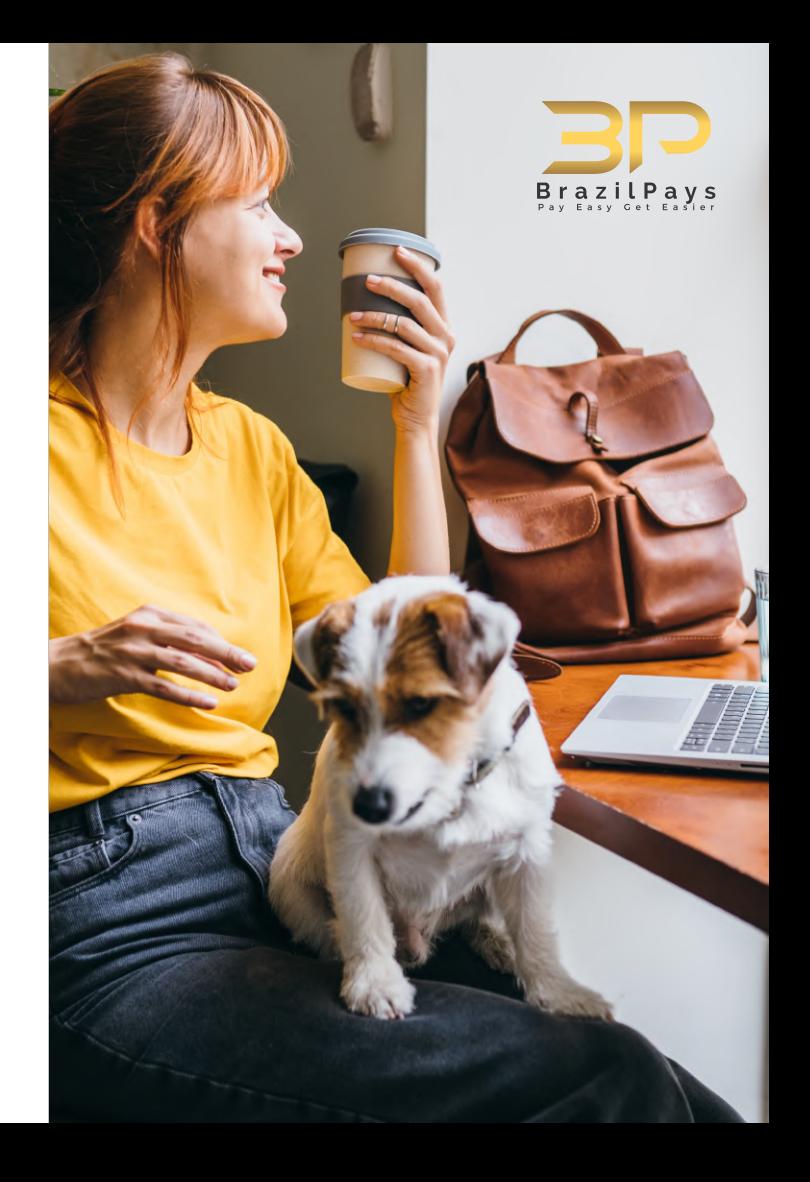

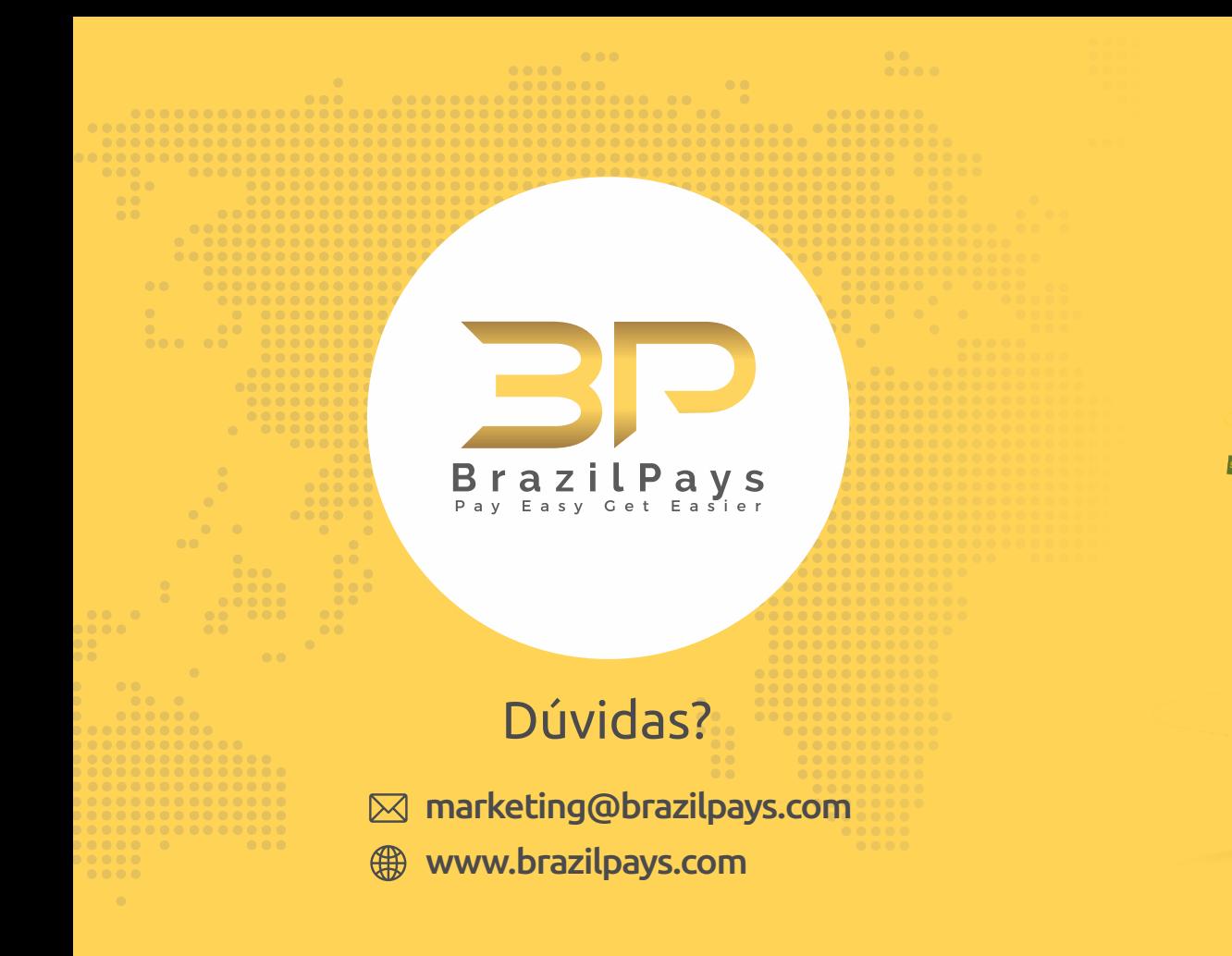

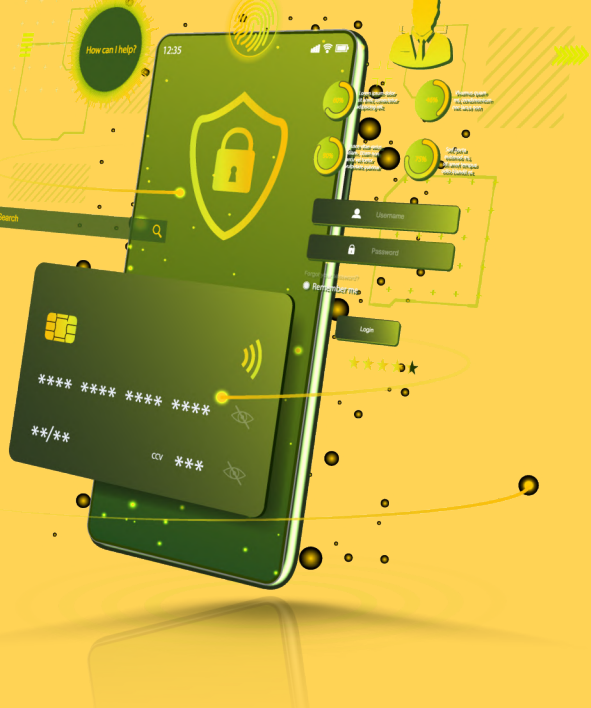